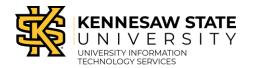

### This guide will show you how to:

- Navigate Faculty Grade Entry
- Enter Grades
- Show remaining grades to be entered
- Export Template and Import Grades

### How to Navigate Faculty Services Grade Entry

1. In Owl Express under the Faculty Services menu, click Grade Entry.

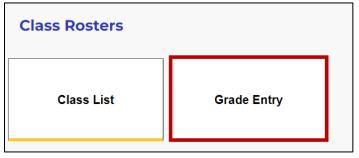

Grade Entry tile

<u>Note</u>: Click the Home button to access Faculty Services > Faculty dashboard.

| Kennesaw State University           Owl Express |        |                                                                |
|-------------------------------------------------|--------|----------------------------------------------------------------|
| Kanner                                          |        |                                                                |
| Pathway to Enrollment                           | vi     | es                                                             |
| Check Admissions Status                         | >      | larden,                                                        |
| Advisor Services                                | >      | for Banner Faculty and Adviso<br>depending on your role at the |
| Schedule Building                               | >      |                                                                |
| Employee Services                               | >      | S                                                              |
| Faculty Services                                | $\geq$ |                                                                |
| Financial Aid                                   | >      |                                                                |

Home button

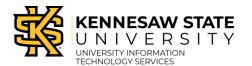

2. The Faculty Grade Entry page will load.

| Faculty Grade Entry •  |             |               |                 |           |         |    |                            |       |                                  |       |       |      |
|------------------------|-------------|---------------|-----------------|-----------|---------|----|----------------------------|-------|----------------------------------|-------|-------|------|
| Faculty Grade Entry    |             |               |                 |           |         |    |                            |       |                                  |       |       |      |
| Midterm Grades Final G | rades       |               |                 |           |         |    |                            |       |                                  | ര     |       |      |
| My Courses             |             |               |                 |           |         |    |                            |       | Search                           | C     |       | Q    |
| Grading Status 🗘       | Rolled      | Subject       | \$              | Course    | Section | \$ | Title                      | \$    | Term                             | \$    | CRN   |      |
| Not Started            | Not Started | HIST - HIST-F | listory         | 1111      | 01      |    | Survey of<br>World History | I     | 202305 - Summer<br>Semester 2023 |       | 50988 |      |
| Records Found: 1       |             |               |                 |           |         |    |                            | K     | Page 1 of                        | 1     | > Per | Page |
|                        |             |               |                 | • •       |         |    |                            |       |                                  | (e    |       |      |
| Enter Grades           |             |               |                 |           |         |    |                            | (ī    | Search                           |       |       | Q    |
| Full Name              | ≎ ID        | \$            | Midterm Grade 💲 | Final Gra | de      |    | ≎ Ro                       | olled | 🗘 🛛 Last Att                     | end D | ate   |      |
| Owl, Scrappy           | 000000      | 0000          |                 | A         | ~       | ]  |                            |       |                                  |       |       |      |
| Last name, First nar   | me 000000   | 0001          |                 | в         | ~       | 7  |                            |       |                                  |       |       |      |

Faculty Grade Entry page overview

- a. Midterm Grades/Final Grades tabs
- b. My Courses: Displays your courses.
- c. My Courses search: Search for a course.
- d. Enter Grades: Displays your class list and includes the Final Grade/Last Attend Date fields.
- e. Enter Grades class list search: Search for a student ID number or name.

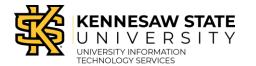

### How to enter grades

1. Click a course from My Courses to enter grades.

| Faculty Grade E     | Faculty Grade Entry • Final Grades |             |    |                     |  |  |  |  |  |
|---------------------|------------------------------------|-------------|----|---------------------|--|--|--|--|--|
| Faculty Grade Entry |                                    |             |    |                     |  |  |  |  |  |
| Midterm Grades      | Final                              | Grades      |    |                     |  |  |  |  |  |
| My Courses          |                                    |             |    |                     |  |  |  |  |  |
| Grading Status      | ¢                                  | Rolled      | \$ | Subject             |  |  |  |  |  |
| Not Started         |                                    | Not Started |    | HIST - HIST-History |  |  |  |  |  |
| Records Found: 1    |                                    |             |    |                     |  |  |  |  |  |

### Click course from My Courses

2. Select a grade from the Midterm/Final Grade field.

| Enter Grades          |           |    |                 |             |          |    |        |   | rch              |
|-----------------------|-----------|----|-----------------|-------------|----------|----|--------|---|------------------|
| Full Name             | ≎ ID      | \$ | Midterm Grade 💲 | Final Grade |          | \$ | Rolled | Ŷ | Last Attend Date |
| Owl, Scrappy          | 000000000 |    |                 | A           | <b>~</b> |    |        |   |                  |
| Last name, First name | 00000001  |    |                 | В           | •        |    |        |   |                  |

Select grade

<u>Note</u>: *Rolled* is short for *Rolled to History*. It means the final grade has been saved to the student's academic record and calculated in their GPA. No action is required from Faculty. <u>Note</u>: Rolled grades cannot be changed by the faculty. A grade change form must be submitted for grades that have been rolled to history in Banner.

<u>Note</u>: If you select a grade of F, NA, U or W, you must enter a Last Attend Date (must be between the dates of the Course Duration [duration is found in Course Information]).

- W- Last date that they showed up/participate
- F-Last date that they showed up/participate
- NA- Enter the date after the last date to drop/ add for that part of term.

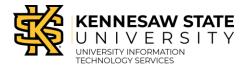

• U- Last date that they showed up/participated

Note: Last Date of Attendance is not needed for mid-term grade entry.

3. Select a Last Attend Date.

<u>Note</u>: A passing grade **does not require a Last Attend Date**. You will receive an error message if you click Save and did not add the Last Attend Date for a non-passing grade. Click on the error message to access the specific student(s) who need a Last Attend Date.

| Enter Grades (ii) Search |           |                     |             |                 |                  |  |  |  |  |
|--------------------------|-----------|---------------------|-------------|-----------------|------------------|--|--|--|--|
| Full Name                | ≎ ID      | 💲 🛛 Midterm Grade 💲 | Final Grade | Contract Rolled | Last Attend Date |  |  |  |  |
| Owl, Scrappy             | 000000000 |                     | W •         |                 |                  |  |  |  |  |
| Last name, First name    | 00000001  |                     | F •         |                 |                  |  |  |  |  |

Select Last Attend Date

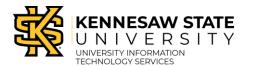

4. Click Save to save the grade entry or Reset to start over.

| ulty Grade Entry                  |                          |                              |                                    |                    |                |
|-----------------------------------|--------------------------|------------------------------|------------------------------------|--------------------|----------------|
| ilty Grade Entry                  |                          |                              |                                    |                    |                |
| idterm Grades Final Grades        |                          |                              |                                    |                    |                |
| y Courses                         |                          |                              |                                    |                    | Earch Q        |
| rading Status C Rolled to History | C Subject Course         |                              | C Term<br>202305 - Summer Semester |                    | © CRN<br>50988 |
| condu Found: 1                    | HIST - HIST-History 1111 | 01 Survey of World History I | 202305 - Summer Semester           | 2023               | 50788          |
|                                   |                          |                              |                                    |                    |                |
| ter Grades                        |                          |                              |                                    |                    | Search         |
| ll Name 🗘 ID                      | Midterm Grade            | Final Grade                  | C Rolled to History                | C Last Attend Date |                |
|                                   |                          | A                            |                                    | 08/06/2023         |                |
|                                   |                          | 8 v                          |                                    | 08/06/2023         |                |
|                                   |                          |                              |                                    |                    |                |
|                                   |                          |                              |                                    |                    |                |
|                                   |                          |                              |                                    |                    |                |
|                                   |                          |                              |                                    |                    |                |
|                                   |                          |                              |                                    |                    |                |
|                                   |                          | w                            |                                    |                    |                |
|                                   |                          |                              |                                    |                    |                |
|                                   |                          |                              |                                    |                    |                |
|                                   |                          |                              |                                    | <u> </u>           |                |
|                                   |                          |                              |                                    |                    |                |
|                                   |                          |                              |                                    |                    |                |
|                                   |                          | w.                           |                                    |                    |                |
|                                   |                          | w.                           |                                    |                    |                |
|                                   |                          | u v                          |                                    |                    |                |
|                                   |                          | *                            |                                    |                    |                |
|                                   |                          |                              |                                    |                    |                |
|                                   |                          |                              |                                    |                    |                |
|                                   |                          |                              |                                    |                    |                |
|                                   |                          | · ·                          |                                    |                    |                |
|                                   |                          |                              |                                    |                    |                |
|                                   |                          | · ·                          |                                    |                    |                |
|                                   |                          | ~ ·                          |                                    |                    |                |
|                                   |                          | *                            |                                    |                    |                |
| condis Found: 34                  |                          |                              |                                    |                    |                |

**Click Save or Reset** 

<u>Note</u>: Each time you click Save, the grade is submitted. You can confirm the grade was submitted by looking at the note in the top right corner that reads *Save Successful*.

Note: You will not receive a confirmation email after grade submission.

<u>Note</u>: If a number populates next to your name after you submit grades, it indicates the number of records that do not have grade codes.

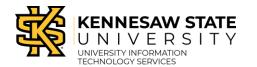

## How to Show Remaining Grades to be Entered

- 1. Navigate to Faculty Grade Entry.
- 2. Click the arrow next to the Search bar.

<u>Note</u>: If you do not see the arrow, expand the size of your window or zoom out.

| Faculty Grade E     | ntry • Final Grades |                     |        |             |                                       |                                        |
|---------------------|---------------------|---------------------|--------|-------------|---------------------------------------|----------------------------------------|
| Faculty Grade Entry |                     |                     |        |             |                                       |                                        |
| Midterm Grades      | Final Grades        |                     |        |             |                                       |                                        |
| My Courses          |                     |                     |        | Search      | h                                     | ۹ 📢                                    |
| Grading Status      | Rolled to History   | \$ Subject          | 🗘 Cour | set Section | 🗘 Title 🗘                             | Term 🗘                                 |
| In Progress         | Not Started         | HIST - HIST-History | 1111   | 01          | Survey<br>of<br>World<br>History<br>I | 202305 -<br>Summer<br>Semester<br>2023 |

### Arrow next to Search bar

3. A side panel will open. On the Course Details tab, locate the Grades Remaining.

| Course Details                  | Getting Started     |  |  |  |  |  |  |  |  |
|---------------------------------|---------------------|--|--|--|--|--|--|--|--|
| HIST 1111, Section 0            | 01                  |  |  |  |  |  |  |  |  |
| Survey of World Hist            | tory I              |  |  |  |  |  |  |  |  |
| Course Reference N              | umber: 50988        |  |  |  |  |  |  |  |  |
| Grades Remaining : 33           |                     |  |  |  |  |  |  |  |  |
| Eligible: 34<br>Graded Final: 1 | Registered: 34      |  |  |  |  |  |  |  |  |
| Course Dates: 05/30             | /2023 - 07/26/2023  |  |  |  |  |  |  |  |  |
| Primary Instructor:             | Kelly Amanda Harden |  |  |  |  |  |  |  |  |
| Secondary Instructo             | or(s):              |  |  |  |  |  |  |  |  |
| ,                               |                     |  |  |  |  |  |  |  |  |

**Grades Remaining** 

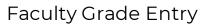

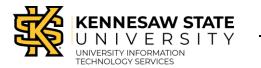

## How to Export Template and Import Grades

In SSB9, you can export a grade template, complete it, and import it back into Faculty Grade Entry.

- 1. Navigate to Faculty Grade Entry.
- 2. Click the gear icon and locate the Export Template and Import links in the menu.

|       |                   | *                  | Kelly Amanda Harden   |
|-------|-------------------|--------------------|-----------------------|
|       |                   | Language Setting   |                       |
|       |                   | About              |                       |
|       |                   | Keyboard shortcuts |                       |
|       |                   | Privacy Setting    | ् (                   |
|       | 🗘 Term            | Privacy Policy     | ≎ CRN ^               |
| iment | 202305 - Summ     | Export Template    | 51125                 |
|       |                   | Import Tools Alt+  | 1 of 1 >> Per Page 50 |
|       |                   | (iii) Search       |                       |
|       | Colled to History | Last Attend Date   | \$                    |

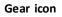

### How to Export Template:

- 1. Click the gear icon and select Export Template.
- 2. The Export Template window will open. Select the type of file to export. Click Export.

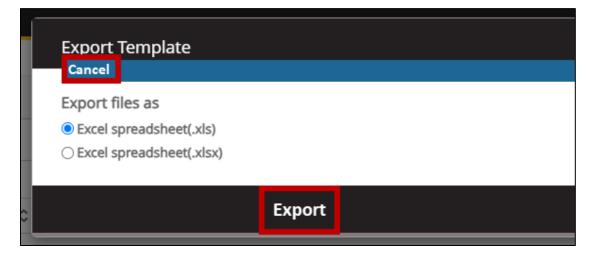

Export Template window

Faculty Grade Entry

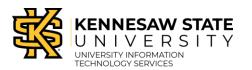

Self-Service Banner 9

3. The file will download to your PC. When you open it, you can enter the Final Grade and Last Attended Date into the spreadsheet.

|                | A         | в     | с            | D          | E                 | F            | G                      | Η           | L I                |
|----------------|-----------|-------|--------------|------------|-------------------|--------------|------------------------|-------------|--------------------|
| 1 1            | Term Code | CRN   | Full Name    | Student ID | Rolled to History | Confidential | Course                 | Final Grade | Last Attended Date |
| 2 2            | 202305    | 51125 | Owl, Scrappy | 000000000  | No                | No           | POLS-Political Science | A           |                    |
| 3 2            | 202305    | 51125 | Owl, Scrappy | 00000000   | No                | No           | POLS-Political Science | В           |                    |
| 4 2            |           |       | Owl, Scrappy | 00000000   | No                | No           | POLS-Political Science | F           | 3/12/2024          |
| 5 2            |           |       | Owl, Scrappy | 00000000   | No                | No           | POLS-Political Science | С           |                    |
| 6 2            |           |       | Owl, Scrappy | 000000000  | No                | No           | POLS-Political Science | Α           |                    |
| 7 💈            |           |       | Owl, Scrappy | 000000000  | No                | No           | POLS-Political Science | В           |                    |
| 8 2<br>9<br>10 | 202305    | 51125 | Owl, Scrappy | 00000000   | No                | No           | POLS-Political Science | w           | 8/10/2024          |

#### Excel spreadsheet exported

### How to Import grades from template:

- 1. Click the gear icon and select Import. The Import window will open.
  - Click Browse to select the file for import.

| Import                                                                                                    | Cancel |  |  |  |  |  |  |
|----------------------------------------------------------------------------------------------------|--------|--|--|--|--|--|--|
| Select     2     Preview     3     Map     4     Validate     5     Finish                                                                                            |        |  |  |  |  |  |  |
| Select a File for Import                                                                                                    |        |  |  |  |  |  |  |
| You may import a file with faculty grade entry data.<br>Browse Upload<br>Supported file types: Excel Spreadsheet (.xls), Microsoft Excel Open XML Spreadsheet (.xlsx) |        |  |  |  |  |  |  |
| Continue                                                                                                    |        |  |  |  |  |  |  |
|                                                                                                    |        |  |  |  |  |  |  |

### Import winodw

- 2. Click Upload.
- 3. Click Continue.
- 4. The Preview File window will open. Review the Excel data and click Go Back or Continue.

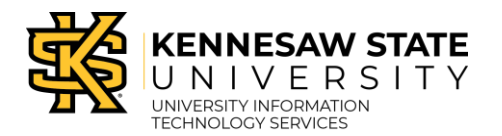

| ( | Select                                                                                                   | :   🔼 Pi     | review | 3 Map           | 4 Validate    | e   🕟 Fini              | sh           |                               |                |                          |              |  |
|---|----------------------------------------------------------------------------------------------------|--------------|--------|-----------------|---------------|-------------------------|--------------|-------------------------------|----------------|--------------------------|--------------|--|
|   | Preview File                                                                                             |              |        |                 |               |                         |              |                               |                |                          |              |  |
|   | Check the box if your spreadsheet includes headers. Use the grid to preview the data prior to importing. |              |        |                 |               |                         |              |                               |                |                          |              |  |
|   | Row                                                                                                    | Term<br>Code | CRN    | Full<br>Name    | Student<br>ID | Rolled<br>to<br>History | Confidential | Course                        | Final<br>Grade | Last<br>Attended<br>Date | Hou<br>Atten |  |
|   | 1                                                                                                    | 202305       | 51125  | Owl,<br>Scrappy | 000000000     | No                      | No           | POLS-<br>Political<br>Science | A              |                          |              |  |
|   | 2                                                                                                    | 202305       | 51125  | Owl,<br>Scrappy | 000000000     | No                      | No           | POLS-<br>Political<br>Science | В              |                          |              |  |
|   |                                                                                                    | 202205       | 51105  | Owl,            | 000000000     | 3.7                     | хт           | POLS-                         | T              | 02/12/2024               |              |  |
|   |                                                                                                    |              | G      | o Back          |               |                         |              | C                             | Continu        | ie:                      |              |  |

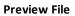

5. The Map Data window will open. Read the instructions and verify that the data is mapped to the correct column. Click Continue.

|                                                                                                    | Canc       |  |  |  |  |  |  |  |  |
|----------------------------------------------------------------------------------------------------|------------|--|--|--|--|--|--|--|--|
| ) Select   2 Preview   3 Map   4 Validate   5 Finish                                                                                                    |            |  |  |  |  |  |  |  |  |
| Map Columns                                                                                                    |            |  |  |  |  |  |  |  |  |
| Use the drop down lists to map the data from your spreadsheet to the appropriate columns on the Faculty Attendance Page.                                                                                                    |            |  |  |  |  |  |  |  |  |
| ed in order to continue the                                                                                                    | e import   |  |  |  |  |  |  |  |  |
| ⑦ Term Code*       ⑦ CRN*       ⑦ Student ID*       ⑦ Final Grade         ⑦ Last Attended Date       ⑦ Hours Attended       ⑦ Incomplete Final Grade       ② Extension Date         ⑦ Narrative Grade Comment       0       0       0       0 |            |  |  |  |  |  |  |  |  |
| Other     Other     Other     Other     Other     Other     Other     Other                                                                                                    | dential    |  |  |  |  |  |  |  |  |
| History                                                                                                    | PC         |  |  |  |  |  |  |  |  |
| 0 No No                                                                                                    | Sc         |  |  |  |  |  |  |  |  |
| No No                                                                                                    | PC<br>Sc   |  |  |  |  |  |  |  |  |
|                                                                                                    | PC<br>Sc 🗸 |  |  |  |  |  |  |  |  |
| o No No                                                                                                    |            |  |  |  |  |  |  |  |  |
| 0                                                                                                    | Continue   |  |  |  |  |  |  |  |  |

#### Map Data window

6. The Validate window will open. Read the instructions and download the validation report if errors exist. Click Continue.

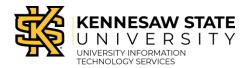

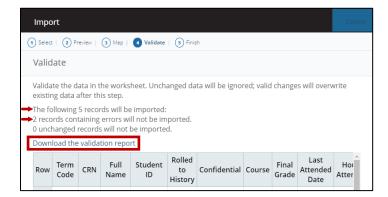

#### Validation window

|                   | A                                             | В         | C     | D                          | E          | F                 | G            | н                      |             | J                  | К              | 1     |
|-------------------|-----------------------------------------------|-----------|-------|----------------------------|------------|-------------------|--------------|------------------------|-------------|--------------------|----------------|-------|
| 1 Error.          |                                               | Term Code | CRN   | Full Name                  | Student ID | Rolled to History | Confidential | Course                 | Final Grade | Last Attended Date | Hours Attended | Incom |
| 2 Records with No | Errors.                                       | 202305    | 51125 | Scrappy Owl                | 000000000  | No                | No           | POLS-Political Science | A           |                    |                |       |
| 3 Records with No | Errors.                                       | 202305    | 51125 | Scrappy Owl                | C          | No                | No           | POLS-Political Science | В           |                    |                |       |
| 4 Last attendance | date cannot be greater than the current date. | 202305    | 51125 | Scrappy Owl                | 1          | No                | No           | POLS-Political Science | F           | 03/12/2024         |                |       |
| 5 Records with No | Errors.                                       | 202305    | 51125 | Scrappy Owl<br>Scrappy Owl | 1          | No                | No           | POLS-Political Science | С           |                    |                |       |
| 6 Records with No | Errors.                                       | 202305    | 51125 | Scrappy Owl                | (          | No                | No           | POLS-Political Science | A           |                    |                |       |
| 7 Records with No | Errors.                                       | 202305    | 51125 | Scrappy Owl                | C          | No                | No           | POLS-Political Science | В           |                    |                |       |
| 8 Last attendance | date cannot be greater than the current date. | 202305    | 51125 | Scrappy Owl                | (          | No                | No           | POLS-Political Science | W           | 08/10/2024         |                |       |
| 9                 |                                               |           |       | ,                          |            |                   |              |                        |             |                    |                |       |
| 40                |                                               |           |       |                            |            |                   |              |                        |             |                    |                |       |

#### Validation report with errors

7. The Finish window will open. Click Finish.

| Import                                                                                                    |          |  |  |  |  |  |
|----------------------------------------------------------------------------------------------------|----------|--|--|--|--|--|
| 1 Select   2 Preview   3 Map   4 Validate   5 Finish                                                                                   |          |  |  |  |  |  |
| Import Complete                                                                                                    |          |  |  |  |  |  |
| The import wizard is complete.                                                                                                    |          |  |  |  |  |  |
| 5 Records without error have been imported and saved to the database.                                                                  |          |  |  |  |  |  |
| Records with errors can be corrected on the validation report and imported again using this or updated manually using the application. | s wizard |  |  |  |  |  |
| Finish                                                                                                    |          |  |  |  |  |  |
|                                                                                                    |          |  |  |  |  |  |

**Finish window** 

Faculty Grade Entry

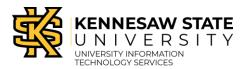

Self-Service Banner 9

8. The data will populate in the Enter Grades grid. The Grading Status will be marked as In Progress. Click Save to submit the grades. Once submitted, the Grading Status will be market as Completed.

| Faculty Grade Entry |                   |                               |                       |     |                       |                               |                 |  |  |  |
|---------------------|-------------------|-------------------------------|-----------------------|-----|-----------------------|-------------------------------|-----------------|--|--|--|
| Midterm Grades      | Final Grades      |                               |                       |     |                       |                               |                 |  |  |  |
| My Courses          |                   |                               |                       |     |                       | Search                        | ৫ 📫             |  |  |  |
| Grading Status      | Colled to History | Subject                       | Course Course Section | n ¢ | Title \$              | Term \$                       | CRN ^           |  |  |  |
| In Progress         | Not Started       | POLS - POLS-Political Science | 1101 W20              |     | American Government   | 202305 - Summer Semester 2023 | 51125           |  |  |  |
| Records Found: 1    |                   |                               |                       |     |                       | < Page 1 of 1                 | > Per Page 50 ¥ |  |  |  |
|                     |                   |                               |                       |     |                       |                               |                 |  |  |  |
| Enter Grades        |                   |                               |                       |     |                       | Search                        | ٩               |  |  |  |
| Full Name           | ≎ ID              | O Midterm Grade               | Final Grade           |     | Contract Rolled to Hi | story 🗘 Last Attend D         | ate 🗘           |  |  |  |
| Scrappy Owl         | 00000000          |                               | A                     | ~   |                       |                               |                 |  |  |  |
| Scrappy Owl         | 00000000          |                               | В                     | ~   |                       |                               |                 |  |  |  |
| Scrappy Owl         | 00000000          |                               | F                     | ~   |                       | 08/31/2023                    |                 |  |  |  |
| Scrappy Owl         | 00000000          |                               | c                     | ~   |                       |                               |                 |  |  |  |
| Scrappy Owl         |                   |                               |                       |     |                       |                               |                 |  |  |  |
| Scrappy Owl         | 00000000          |                               | A                     | ~   |                       |                               |                 |  |  |  |
| Scrappy Owl         | 00000000          |                               | В                     | ~   |                       |                               |                 |  |  |  |
| Scrappy Owl         | 00000000          |                               | W                     | ~   |                       | 08/31/2023                    |                 |  |  |  |
| Records Found: 7    |                   |                               |                       |     |                       | V Page 1 of 1                 | > Per Page 50   |  |  |  |
|                     |                   |                               |                       |     |                       | Save                          | Reset           |  |  |  |
|                     |                   |                               |                       |     |                       |                               |                 |  |  |  |
|                     |                   |                               |                       |     |                       |                               |                 |  |  |  |
|                     |                   |                               |                       |     |                       |                               |                 |  |  |  |
|                     |                   |                               |                       |     |                       |                               |                 |  |  |  |

#### In progress/save

| Kennesaw State University <b>Owl Express</b> |                               |            |           |               |        | 🗱 💽 Ke                                    | lly Amanda Ha  | rden 1   |  |  |  |
|----------------------------------------------|-------------------------------|------------|-----------|---------------|--------|-------------------------------------------|----------------|----------|--|--|--|
| Faculty Grade Entry • Final Grades           |                               |            |           |               |        | Save Successful, grading for CRN 51125 is |                |          |  |  |  |
| Faculty Grade Entry                          |                               |            |           |               |        | completed                                 |                |          |  |  |  |
| Midterm Grades Final Grades                  |                               |            |           |               |        |                                           |                |          |  |  |  |
| My Courses                                   |                               |            |           |               |        | (iii) Search                              |                | २ 📫      |  |  |  |
| Grading Status 🗘 Rolled to History           | 🗘 Subject 🗘                   | 🗘 Course 🗘 | Section 🗘 | Title         | \$     | Term                                      | ≎ CRN          | ^        |  |  |  |
| Completed Not Started                        | POLS - POLS-Political Science | 1101       | W20       | American Gove | rnment | 202305 - Summer Semester 2023             | 3 51125        |          |  |  |  |
| Records Found: 1                             |                               |            |           |               |        | C C Page 1 o                              | of 1 > 🕞 Per P | age 50 🗸 |  |  |  |
|                                              |                               |            | *         |               |        |                                           |                |          |  |  |  |

Grading Status Completed/Save successful